בשדה איש קשר יש לרשום את שם איש הקשר עמו ניתן ליצור קשר לדוגמא:

שם איש קשר:

ישראל ישראלי

 יש להדגיש את המחלקה הרצויה ע"י לחיצה על הכפתור השמאלי בעכבר ולוודא כי אכן הבחירה מסומנת בחלון לדוגמא: ספורט

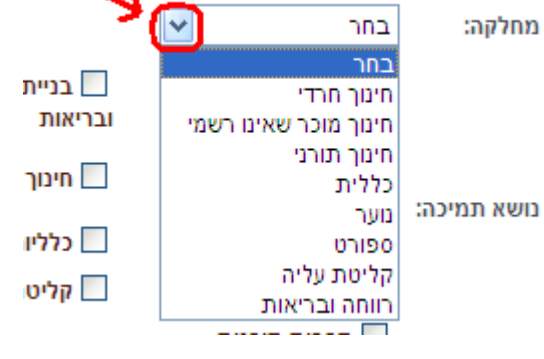

 $\checkmark$ 

כעת יש למלא את כל פרטי העמותה נתחיל בשדה מחלקה, יש לבחור את המחלקה לה שייכת העמותה, ע"מ לפתוח את אופציית הבחירה יש ללחוץ על המשולש כפי שמתואר בתמונה

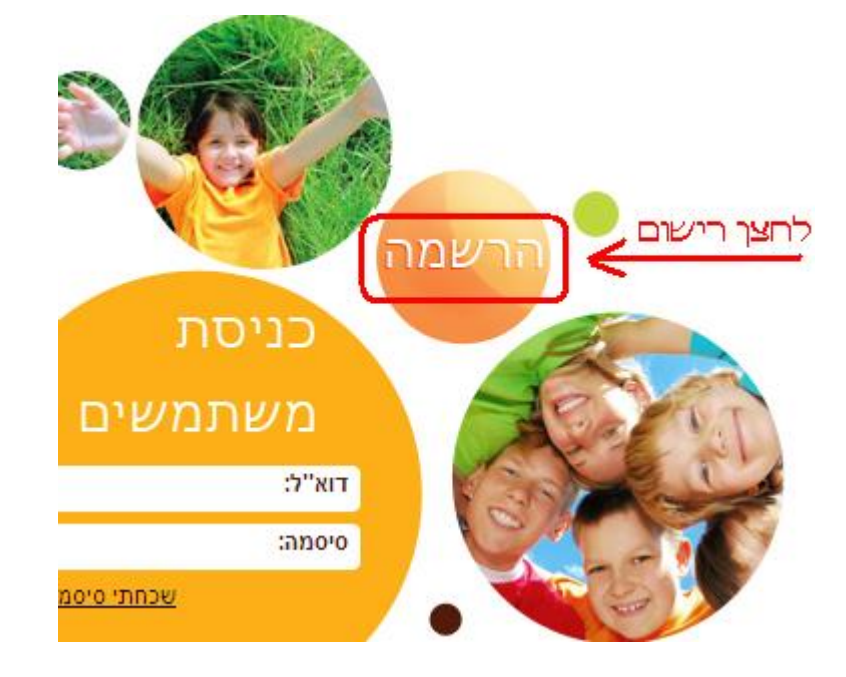

תחילה יש לבצע רישום לעמותה, נא ללחוץ על לחצן הרישום

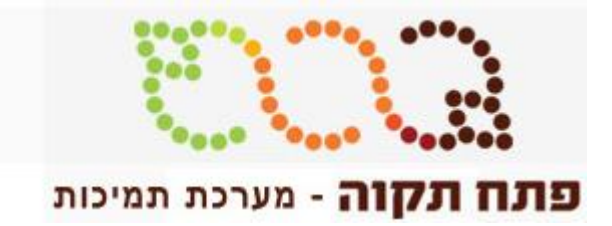

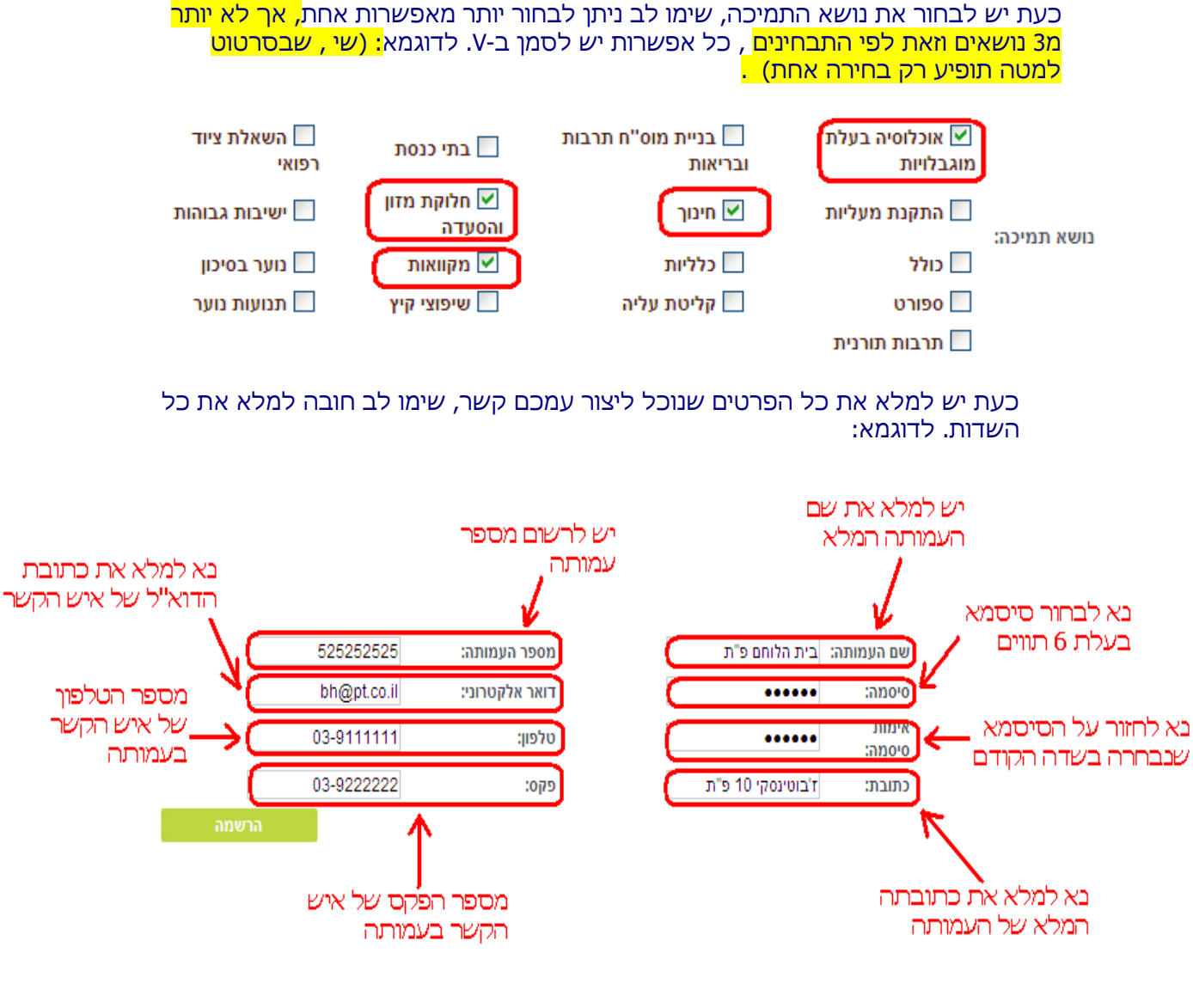

לאחר שסיימנו למלא את כל השדות יש ללחוץ על הלחצן "הרשמה"

 כעת ניתן להתחיל ולהעלות את כל המסמכים הדרושים, שימו לב כל מסמך חייב להיות במקום המיועד לו, לדוגמא, מסמכי תאגיד יש להעלות במקום המיועד לו. שימו לב בכל שלב של התהליך ניתן להפסיק ולהיכנס למערכת בשלב מאוחר יותר לשם השלמת המשימה.

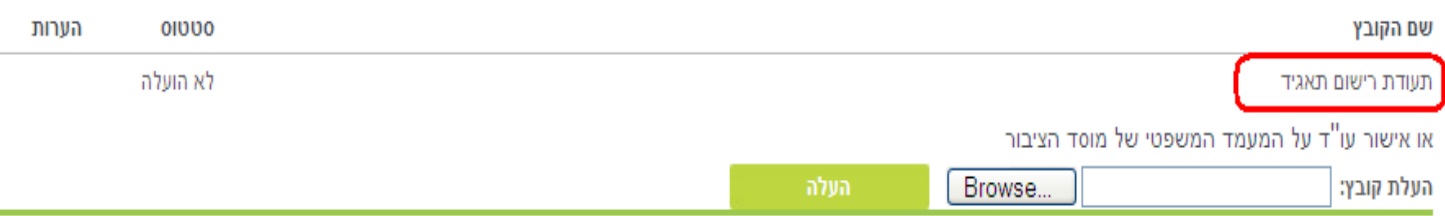

 כעת יש ללחוץ על לחצן ולבחור את הנתיב במחשבך בו יושב הקובץ הסרוק לדוגמא: אם הקובץ יושב על שולחן העבודה במחשבך האישי יש לבחור בצורה הבאה, לפי ארבעת השלבים המפורטים באיור הבא:

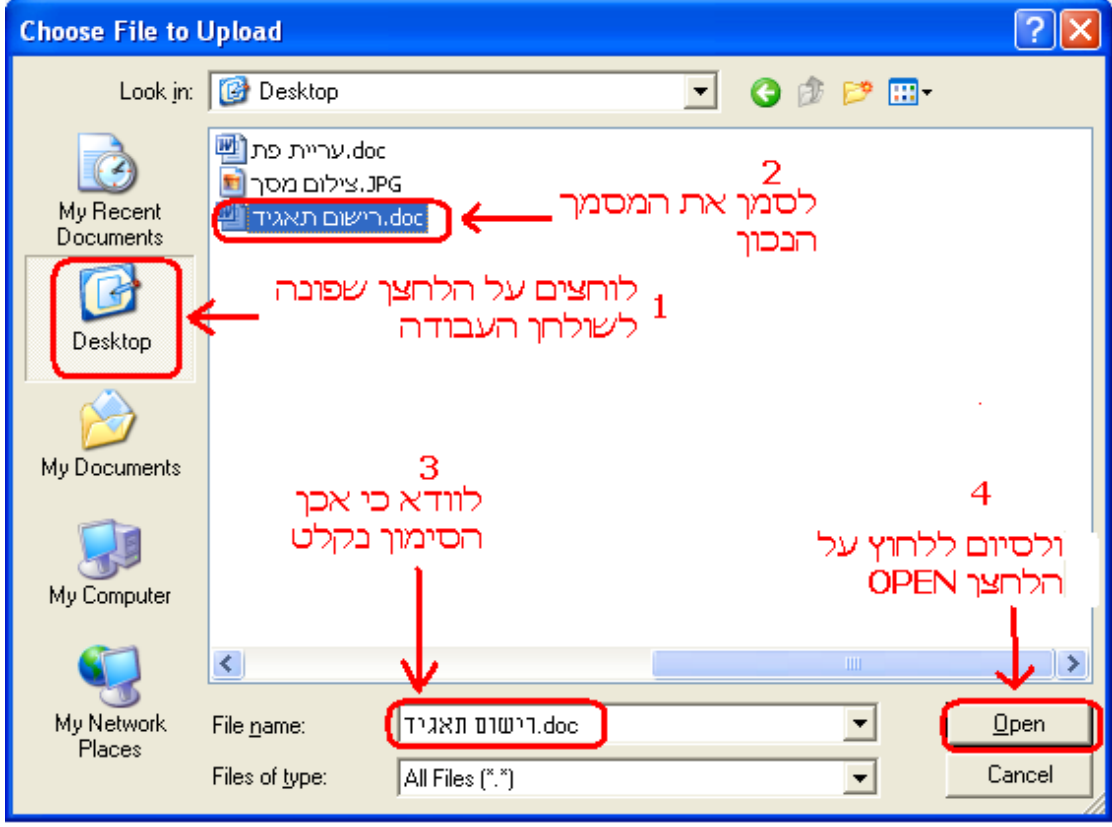

וכעת לאחר שסיימנו להעלות את המסמך הראשון נמשיך ונעלה את יתר המסמכים,

כל מסמך למקומו הנכון.

 לאחר שסיימנו להעלות את כל מסמכי ה"טפסי קבע" נעבור ללשונית טפסים שנתיים ע"י לחיצה על התיקייה, ראו צילום מסך:

וכעת נמשיך ונעלה את יתר המסמכים עפ"י הנדרש במסך זה.

יש להעלות את טפסי הקבע פעם אחת בלבד , טפסים אלו יעברו משנה לשנה ואין צורך לחדשם ,

טפסים שנתיים <mark>ו</mark> דעפסים מיוחדים

יש להעלות הטפסים בשנת 2010 בלבד , אם חל שינוי בטופס יש להעלות מחדש . כאשר כל המסמכים יקבלו סטאטוס " מסמך תקין " תיק הבקשה מושלם למתן תמיכה.

טפסי קבע

## לאחר סיום העלאת כל המסמכים יש לעבור ללשונית "טפסים מיוחדים"

טפסי קבע טפסים שנתיים טפסים מיוחדים

יש להעלות את כל הטפסים המיוחדים הרלוונטיים לנושאי התמיכה המבוקשים לפי המפורט בכל מסמך, בכל שנת תמיכה יש להעלות את הטפסים המיוחדים מחדש . כאשר כל המסמכים יקבלו סטאטוס " מסמך תקין " תיק הבקשה מושלם למתן תמיכה.

## וגם כאן להעלות את כל המסמכים המבוקשים.

 שימו לב, בלשונית זו תידרשו למלא רשימה שהיא בפורמט אקסל, יש ללחוץ על הקישור לשם מעבר לטבלה הייעודית,<br>רשימת מקבלי סלי המזון

> .<br>בקשות בנושא חלוקת מזו<u>ן והסעדה</u> .<br>יועלה בפורמט אקסל בלב<mark>ד - <u>לחץ להורדת התבנית המבוקשת</u> -</mark> Browse. העלת קובץ: |

לא הועלה